# More Details on How to Use the Multigroup Synch Planner

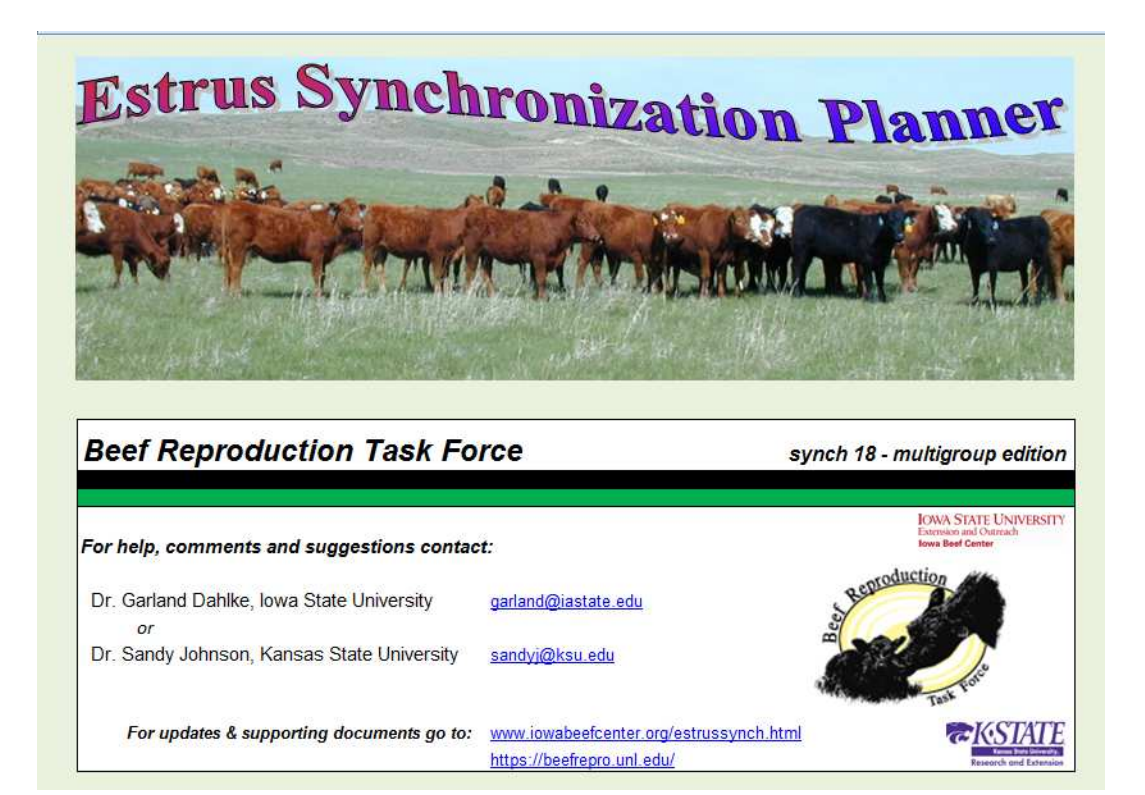

#### Create a Folder on your Desktop

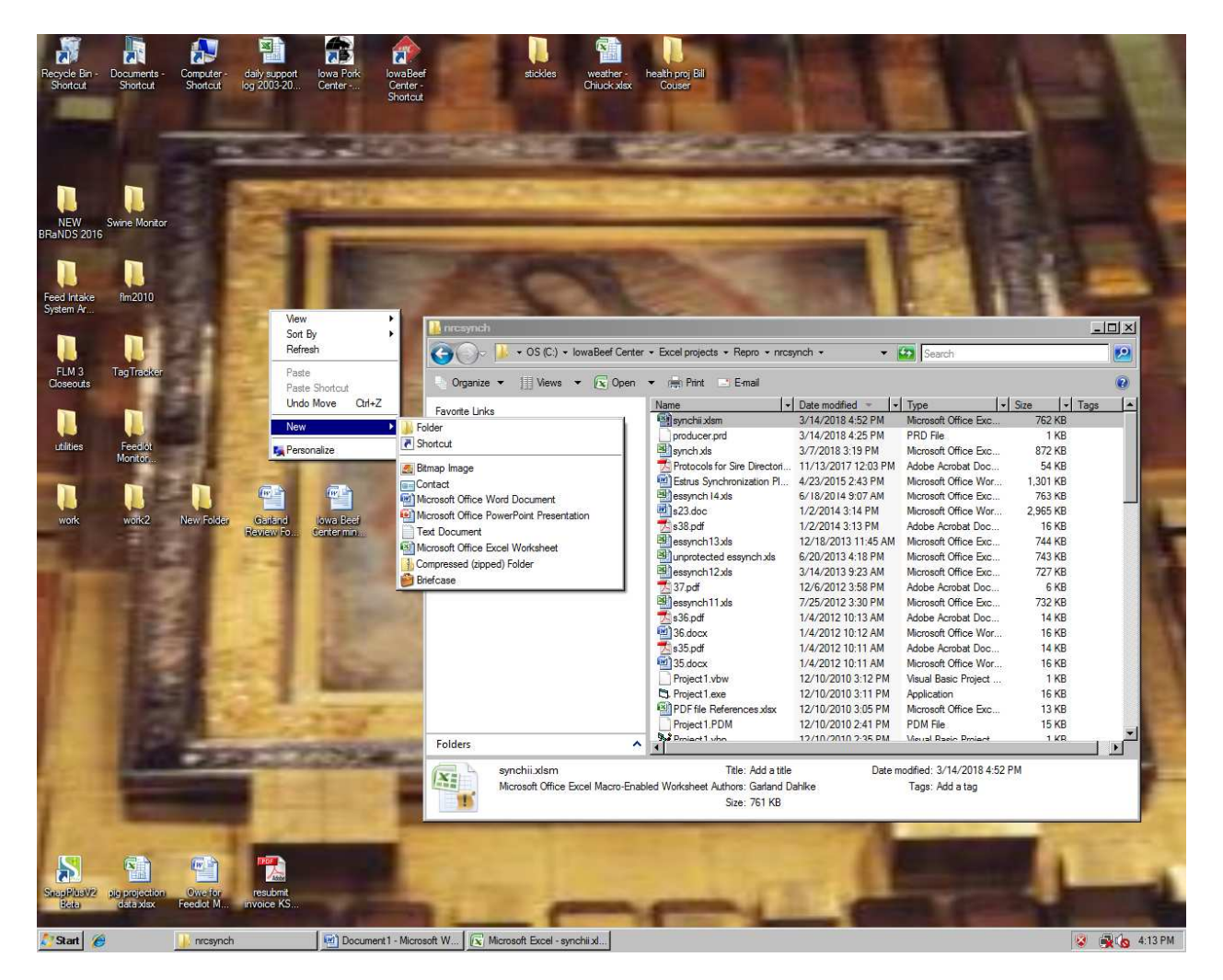

1. On your Computer desktop 'click' your RIGHT mouse button.

2. You will get a pop up menu appearing (as shown above) – then select NEW followed by FOLDER

3. You may name this folder ESTRUS SYNCH (as shown below) by RIGHT 'clicking' the folder, selecting RENAME and then typing in the name.

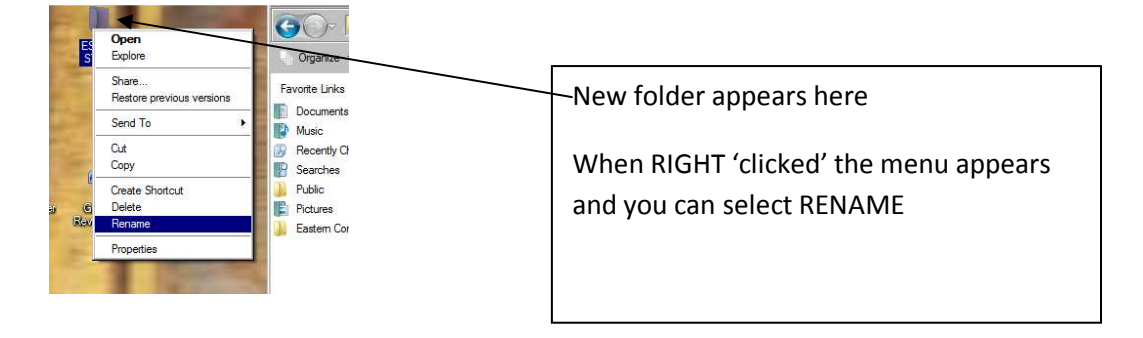

- 4. Now with the downloaded file (named "synchii.xlsm", drag it into this folder
- 5. To run the program, all you need to do is 'double click' this file

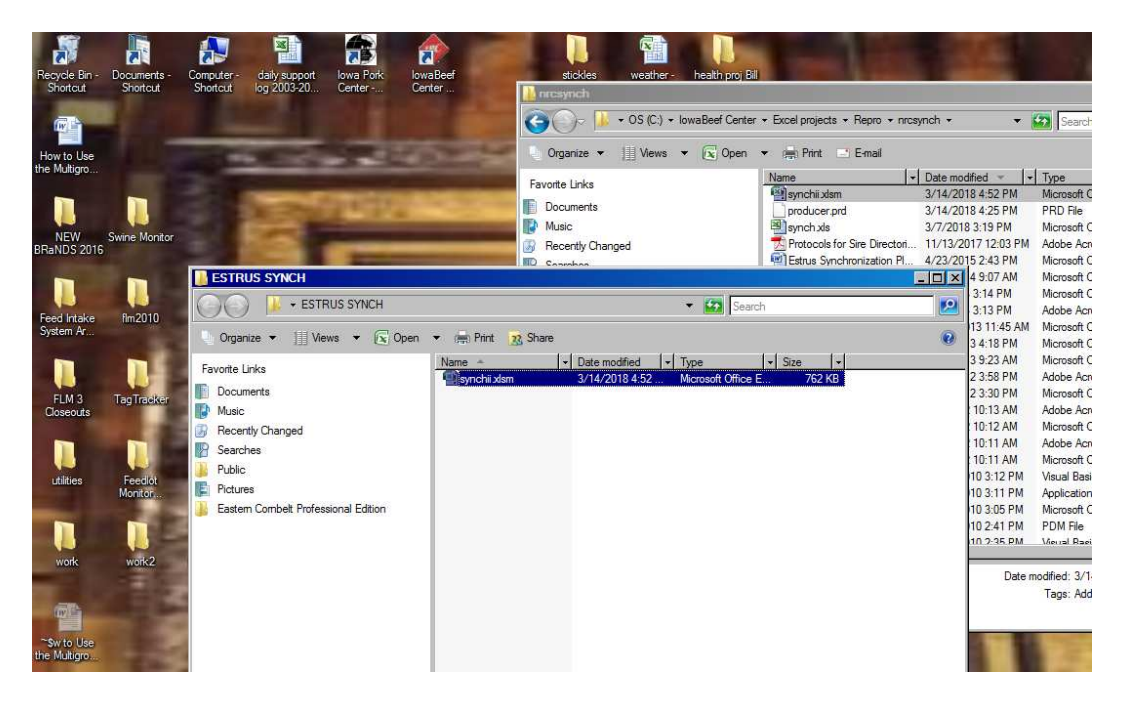

#### Allow Excel to Run this Application on your Computer

Because the Synch Planner is an Excel based program with some underlying nonExcel code you will need to give your computer permission to run this program. To do this:

1. Before opening your Synchii Planner, open an empty Excel sheet and go to the FILE - Excel OPTIONS area

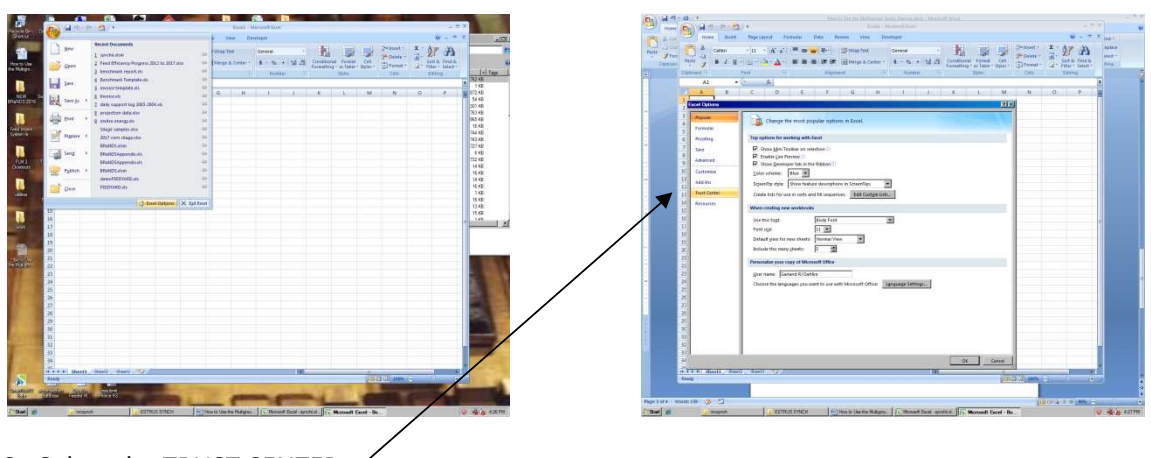

2. Select the TRUST CENTER

#### 3. Select TRUST CENTER SETTINGS button

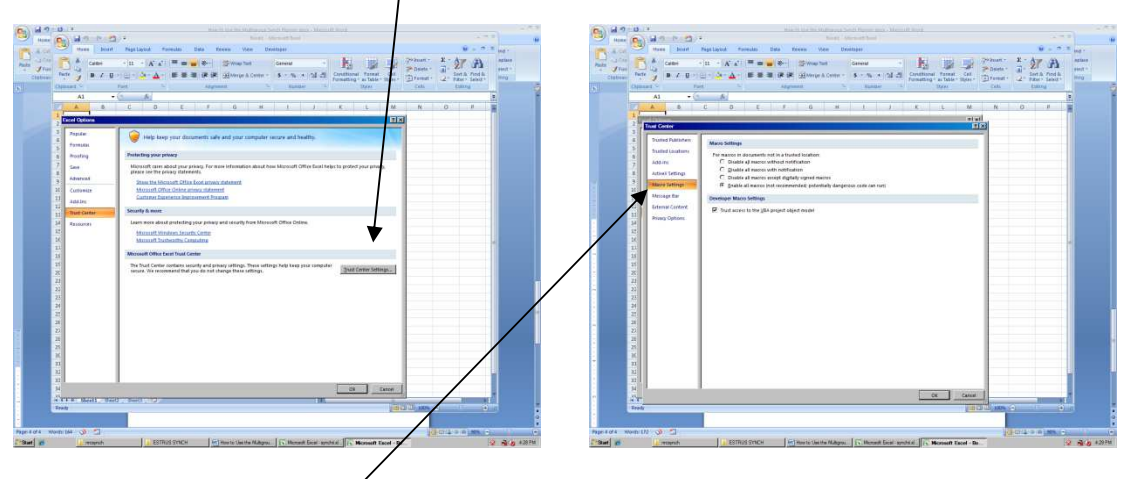

- 4. Select MACRO SETTINGS
- 5. Check the 'Enable Macros' radio button that you are comfortable with
- 6. Check the "TRUST ACCESS TO VBA PROJECT OBJECT MODEL"
- 7. Close Excel and now OPEN your Synchii program.

#### Using the Multigroup Synch Planner – Set Up Producers

1. Select the PLANNER WORKSHEET tab at the bottom and the following page will appear.

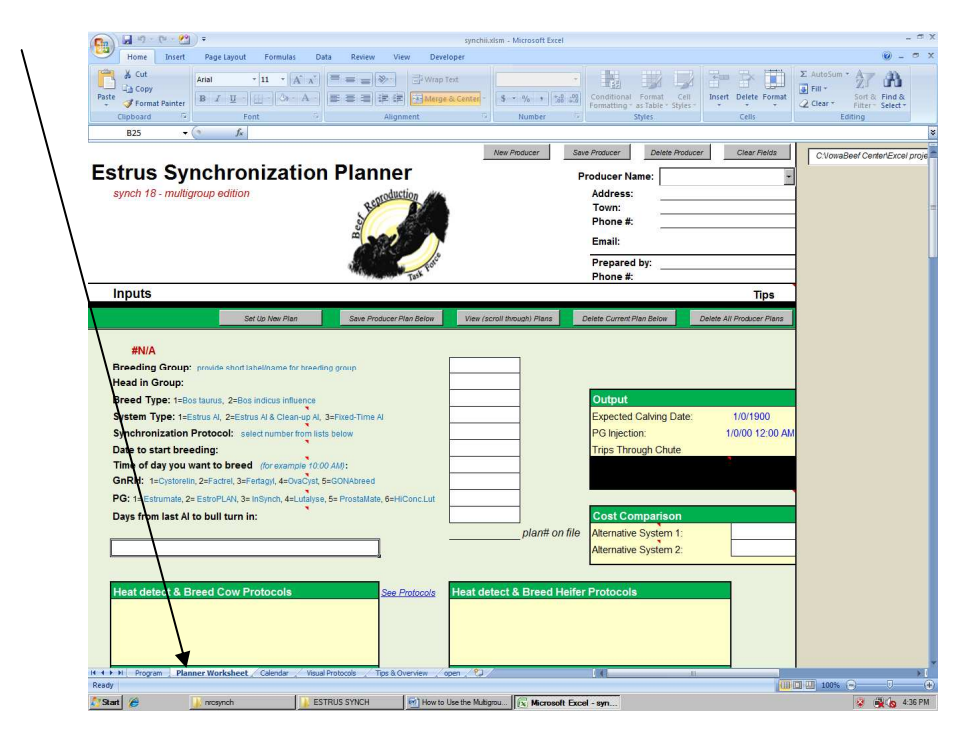

2. You may set up specific producers if you will schedule synchronization protocols with multiple locations or producers. Do this by:

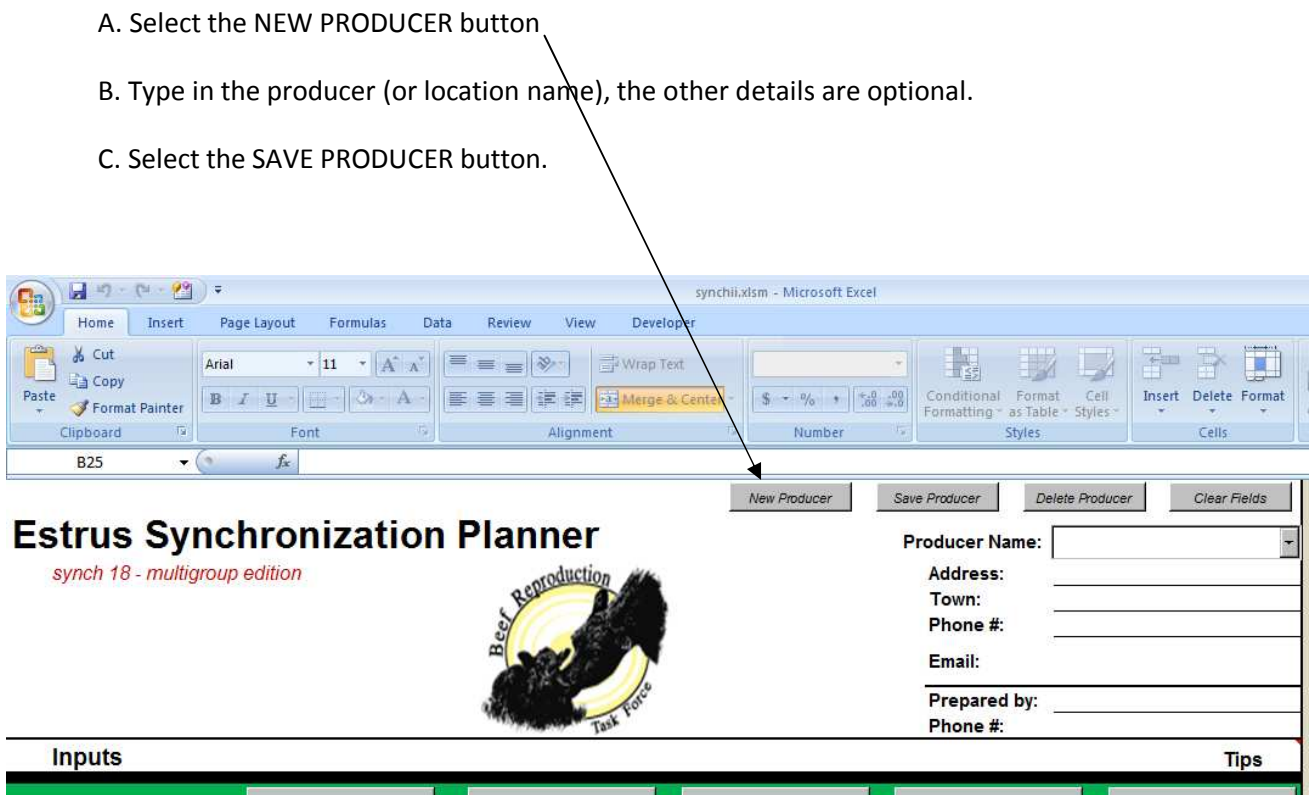

3. Now each time you want to work with a specific producer or location go to this list and select the individual prior to setting up or editing the synch plans.

### Using the Multigroup Synch Planner – Set Up Protocols

1. With the producer selected, scroll down and select the button SET UP NEW PLAN.

2. Provide the inputs required as shown in the following image.

3. Select the SAVE PRODUCER PLAN button. The screen will clear automatically and you may enter another plan

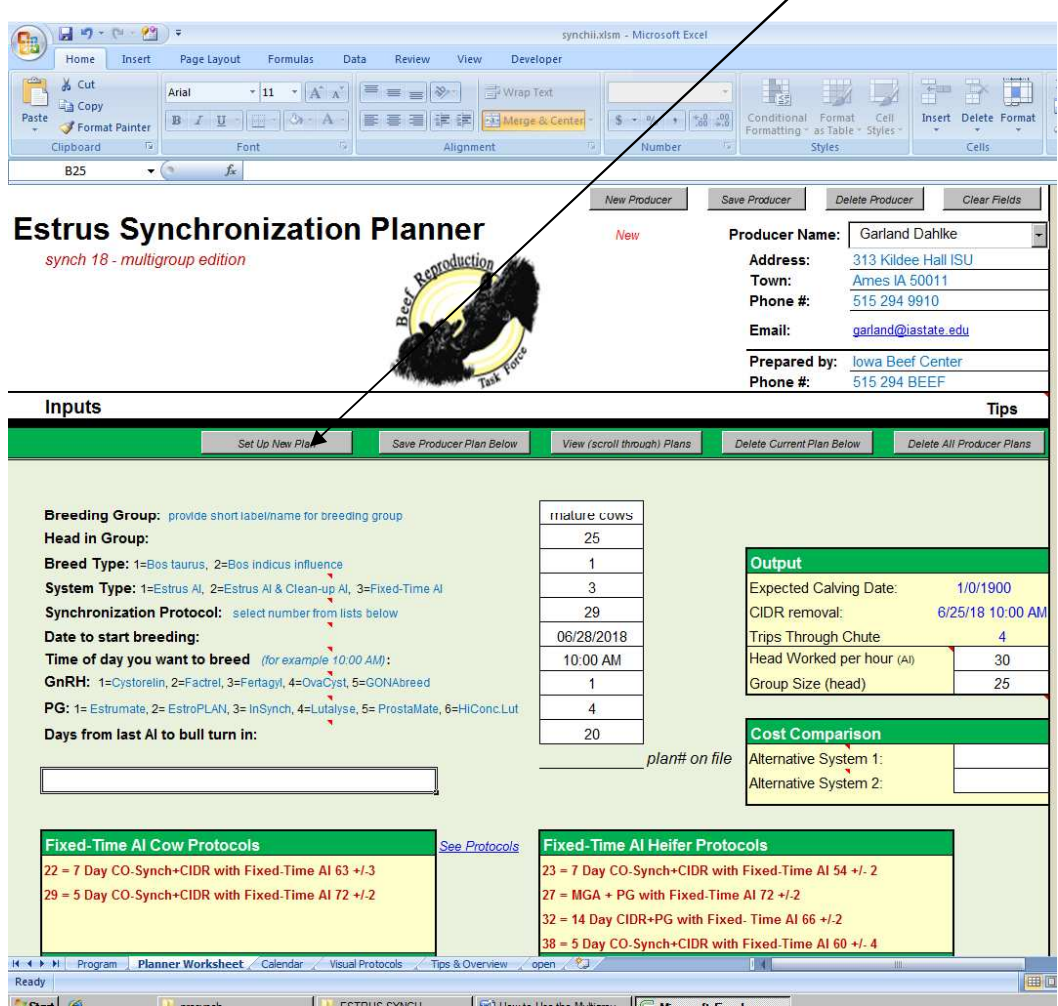

4. If you want to review the plans saved or make edits to what you have saved, select the VIEW PLANS button. Each time you 'click' it, it will show you the next plan saved starting with the first.

5. If you want to change something, provide the change and select SAVE PRODUCER PLAN.

6. If you want to remove a plan, select the DELETE CURRENT PLAN button

7. If you want to start over and save a new set of protocols, select the DELETE ALL PRODUCER PLANS button and then redo what needs to be done.

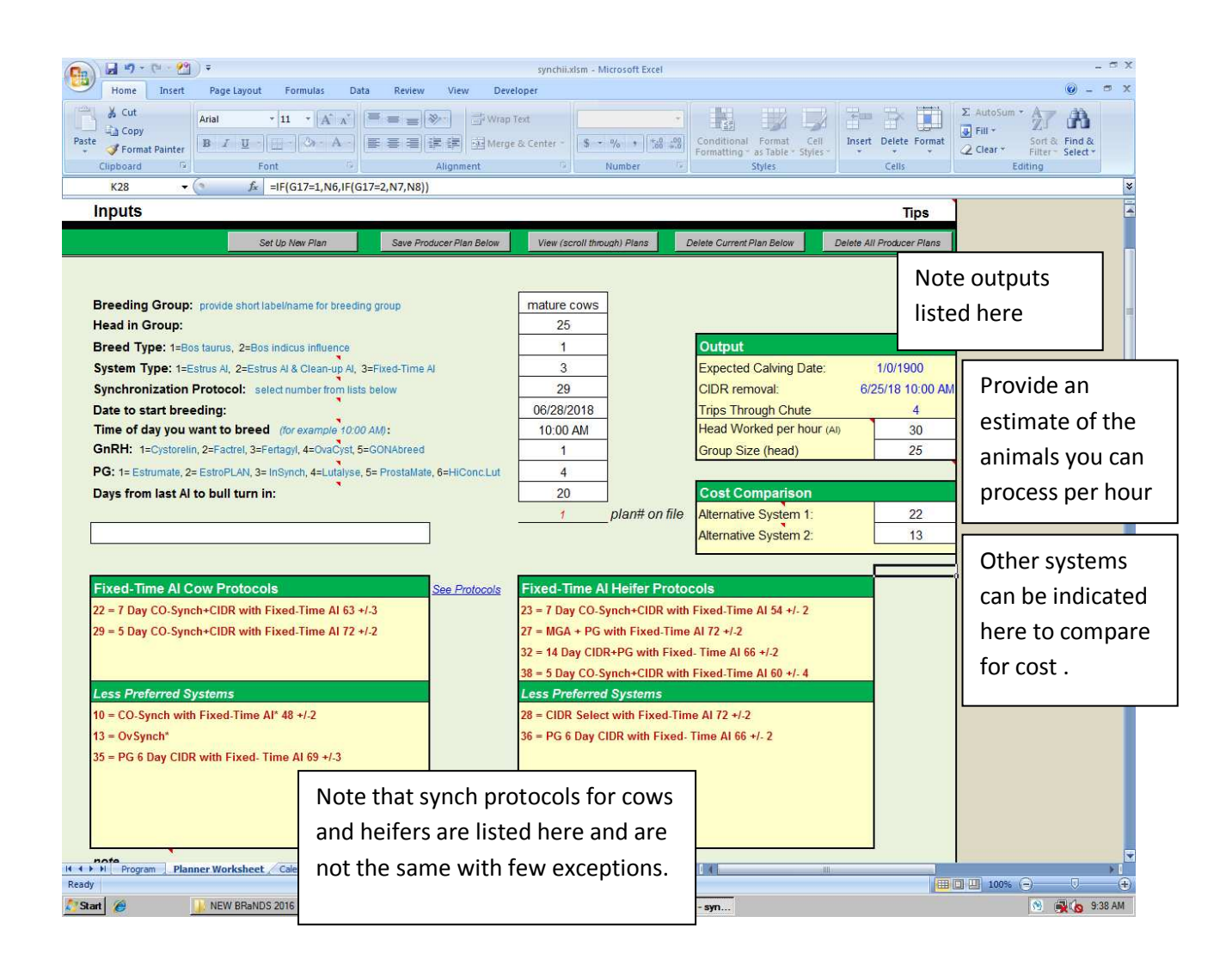

#### Evaluating the Protocol and Costs of the Plan in Place

After providing the inputs on the protocol that you wish to follow you may scroll down and provide some other details if you want to estimate the cost of the synch program that you will be implementing. Like above, the white colored boxes allow inputs. Unlike those inputs above, you do not need to provide an input here though.

If you scroll further down you will see the cost evaluation for the protocol and if you provided other systems to compare, they will also appear. Finally there is a chart showing the cost per pregnancy. Fixed Time protocols and those that use a ''Clean Up AI" after some heat detection assume 100% insemination rate. The heat detection systems provide a chart showing different rates of insemination and subsequent pregnancy rates. Note that the Yardage charge is left off the chart.

A formatted report of the screens shown below can be generated by selecting PRINT from your Excel menu.

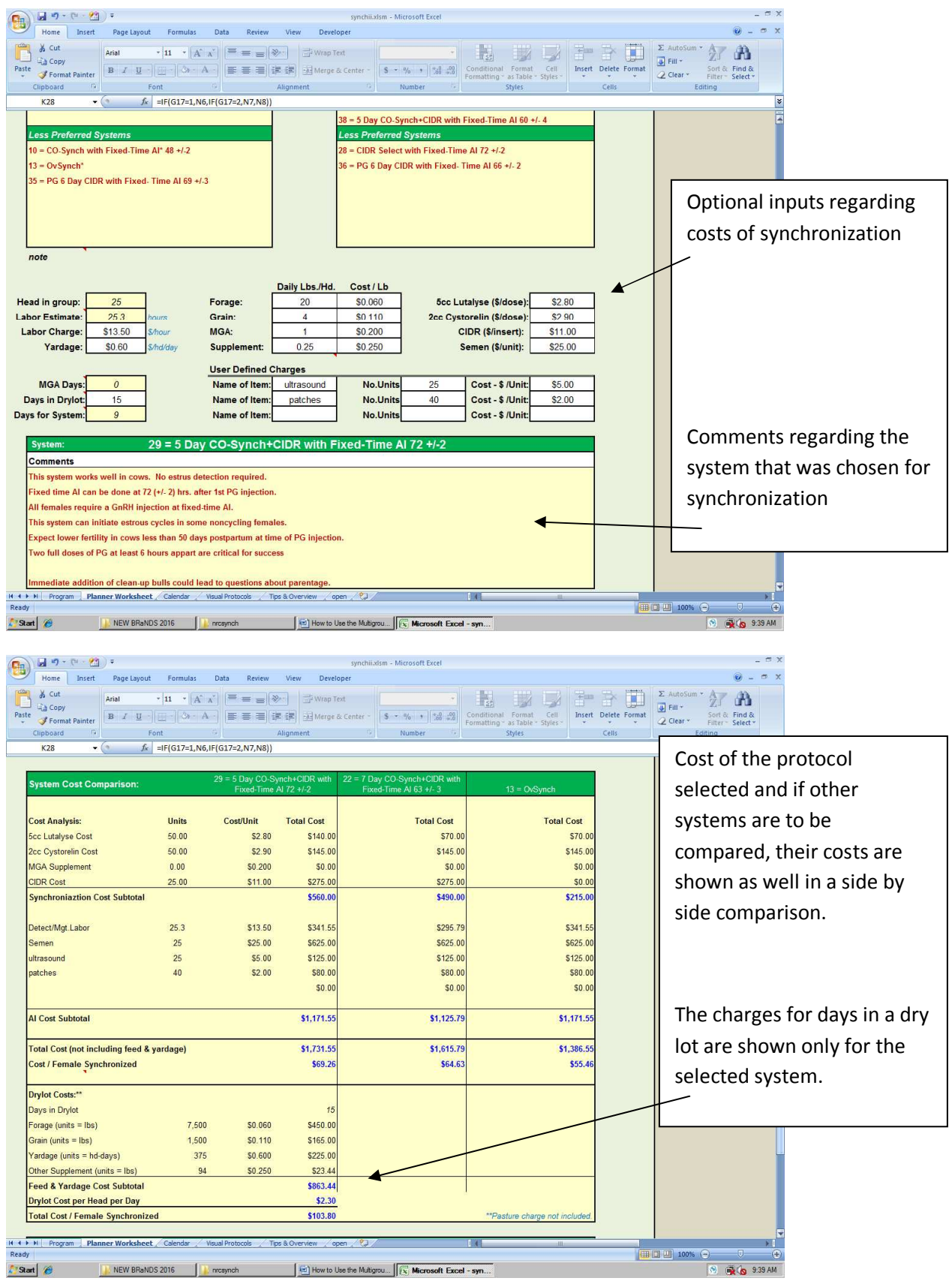

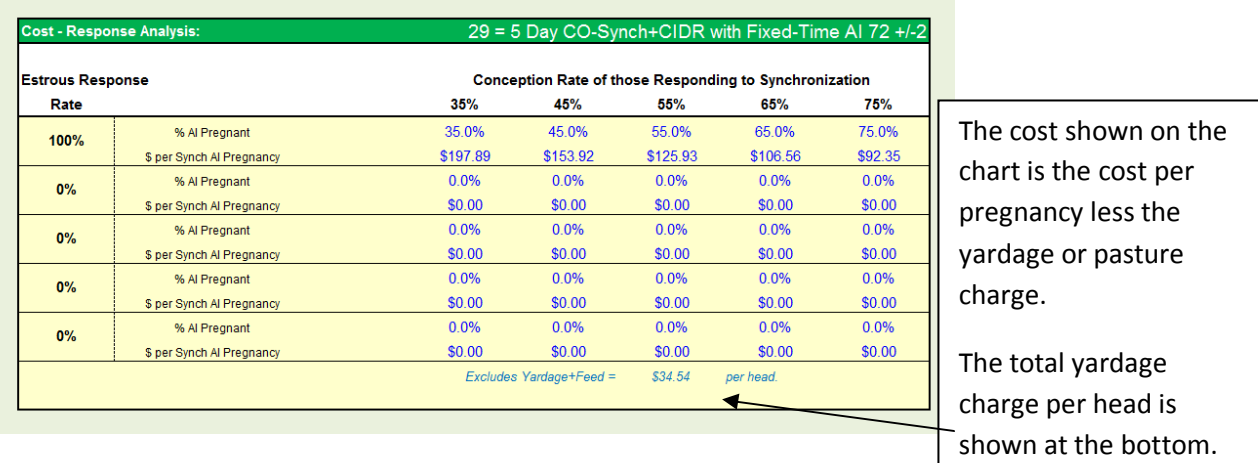

## Printing the Synch Calendar

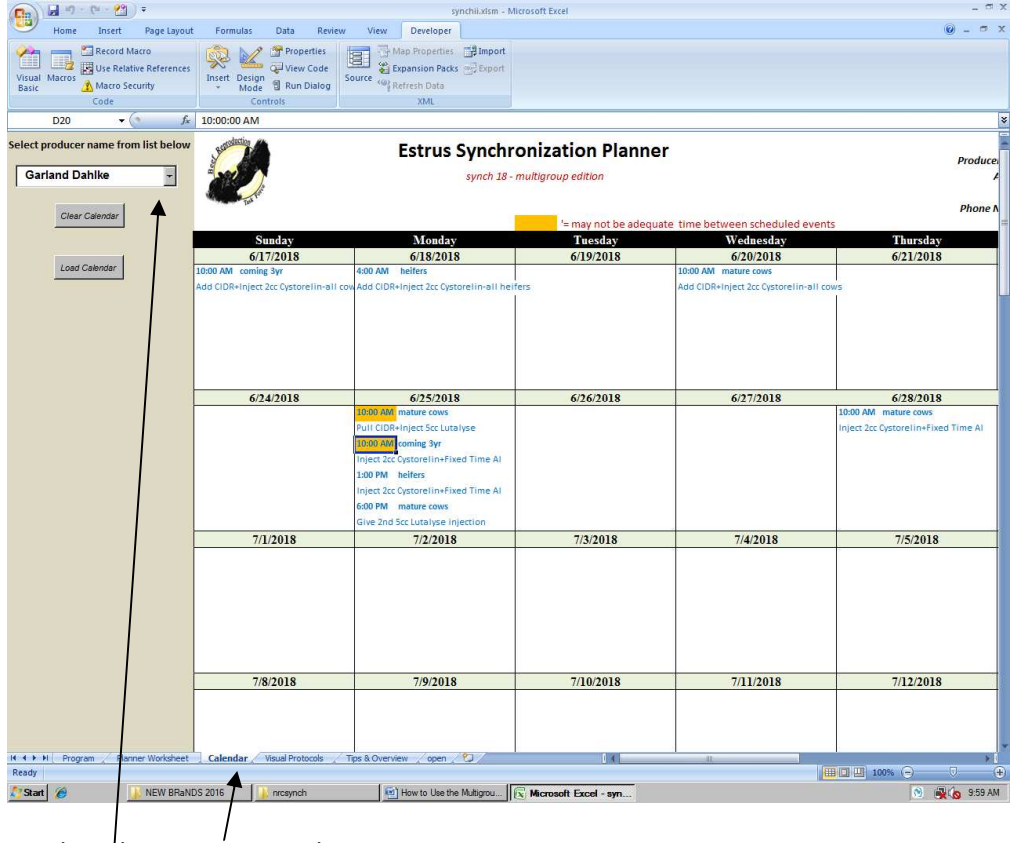

- 1. Select the CALENDAR tab
- 2. Select the Producer/ Location from the Producer List
- 3. Select the LOAD CALENDAR button.

You may scroll though the three page summary after loading the calendar or you may print it. To print, go to your Excel menu and select the PRINT item from the Excel menu. The first page of the calendar generally is the one most loaded with details, the second page has the overflow. The third page gives a summary of the systems used/ shown on the calendar along with the requirement for pharmaceuticals, probable time for each event for the given group.

Be sure to o through the calendar and look for conflicts. The printout will flag the most obvious conflicts with the 'orange' box on the conflicting times on a given date, but you will need to use good sense in making sure the other times are with adequate time allotments to carry out your tasks properly.

Please note, timing is as critical as technique in getting a good response from synchronization. However, there is enough 'wiggle' room to start an hour earlier and end in the hour following from the hour displayed on the calendar and still maintain good results

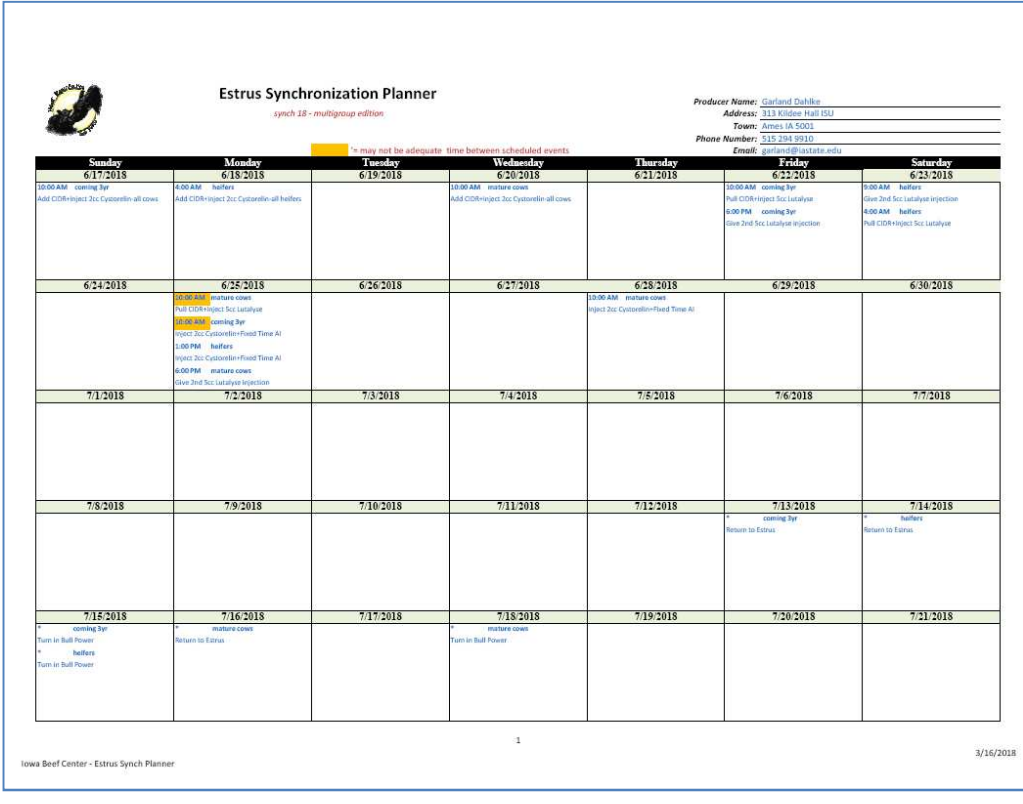

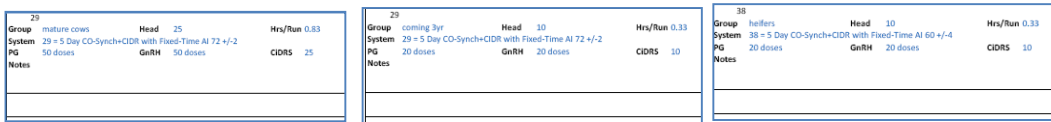